# **行き先を探す**

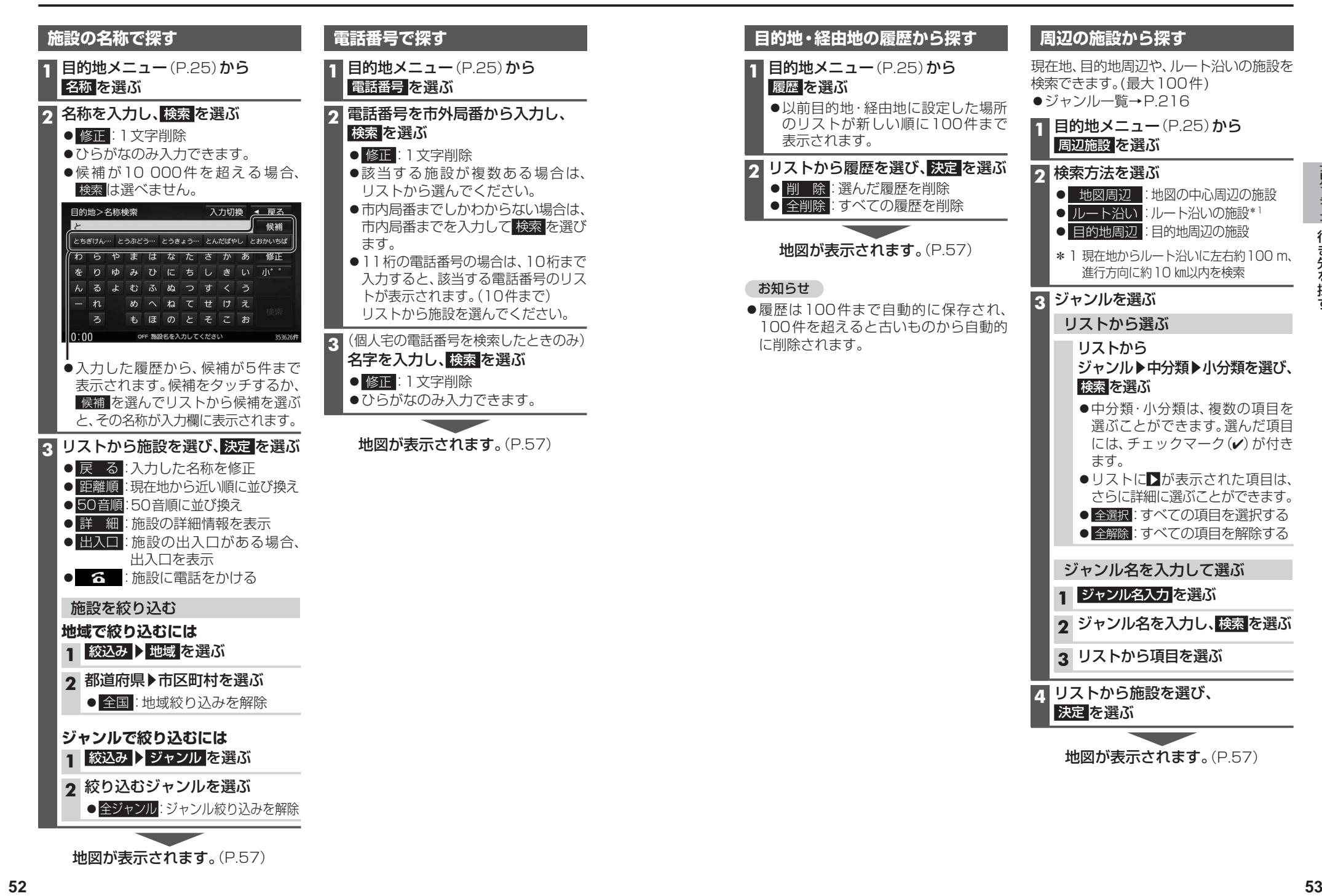

# **行き先を探す**

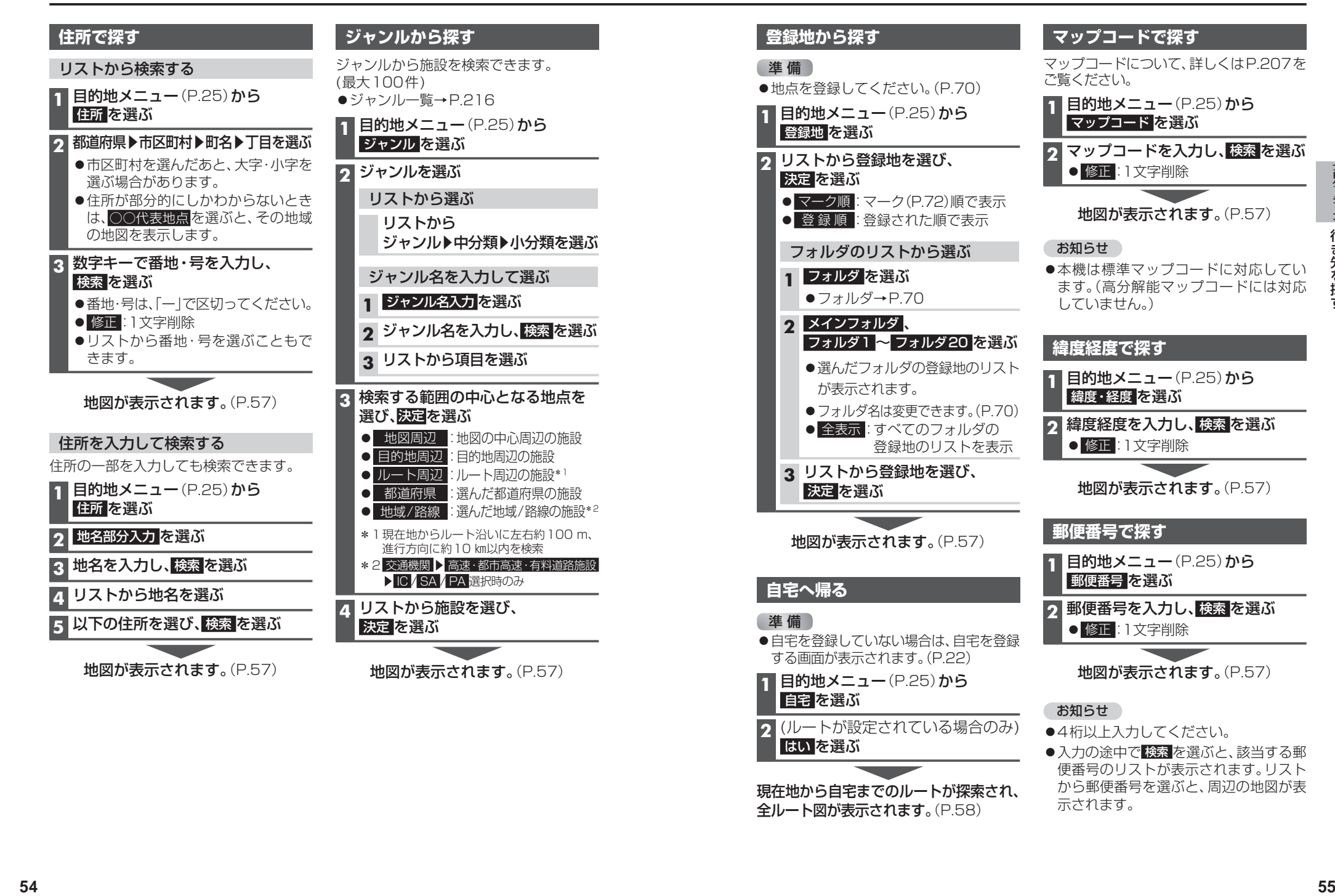

●4桁以上入力してください。

示されます。

2 (ルートが設定されている場合のみ)<br><mark>ほい を選ぶ<br><sub>甲午世から白宅主でのルートが探索され</mark></mark></sub>

現在地から自宅までのルートが探索され、 全ルート図が表示されます。(P.58)

はい を選ぶ

●入力の途中で検索 を選ぶと、該当する郵 便番号のリストが表示されます。リスト から郵便番号を選ぶと、周辺の地図が表

# **施設の出入口・提携駐車場を探す**

検索した施設に出入口の情報がひとつある 場合は、自動的に出入口へのルートを探索 します。

検索した施設に提携駐車場や複数の出入口の 情報がある場合は、メッセージが表示され ます。下記の手順で出入口・提携駐車場などを 選択してください。

### **1** 施設を検索する

●検索のしかた→P.52~55

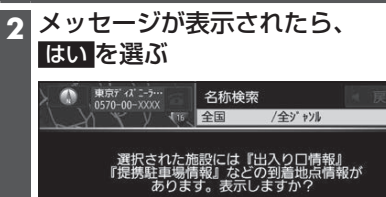

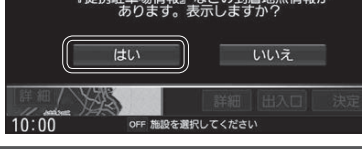

#### **3** リストから出入口・提携駐車場などを 選び、決定 を選ぶ

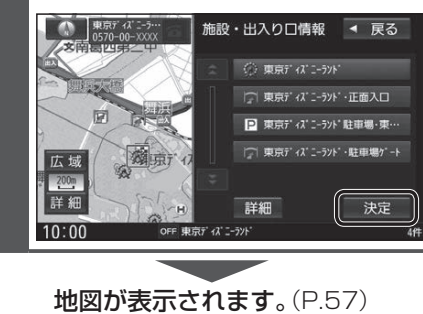

#### お知らせ

●検索結果画面から 出入口 を選んでも、 出入口のリストが表示されます。

# **行き先を探す ルートを探索する**

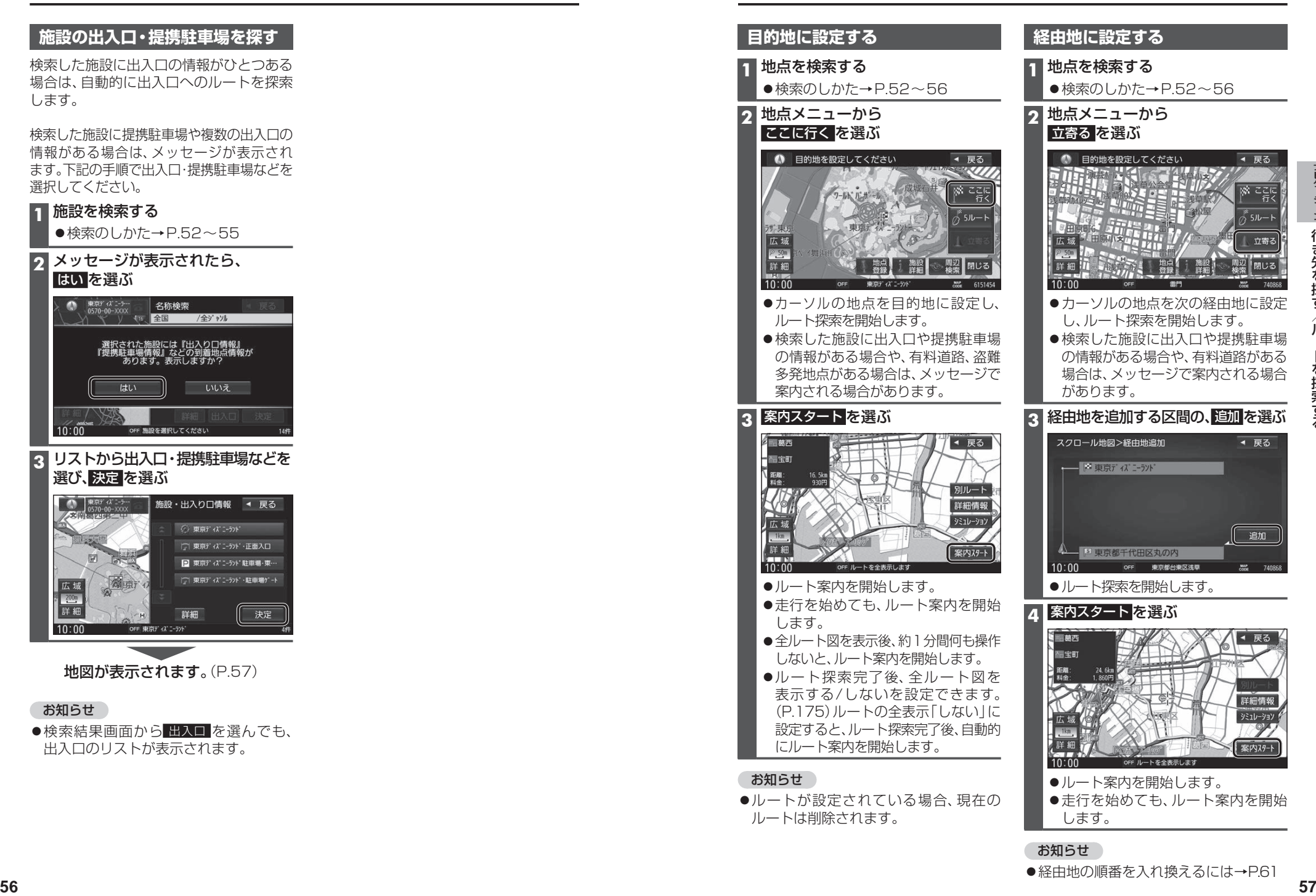

◀ 戻る

お知らせ ●経由地の順番を入れ換えるには→P61

# **全ルート図から設定・確認する**

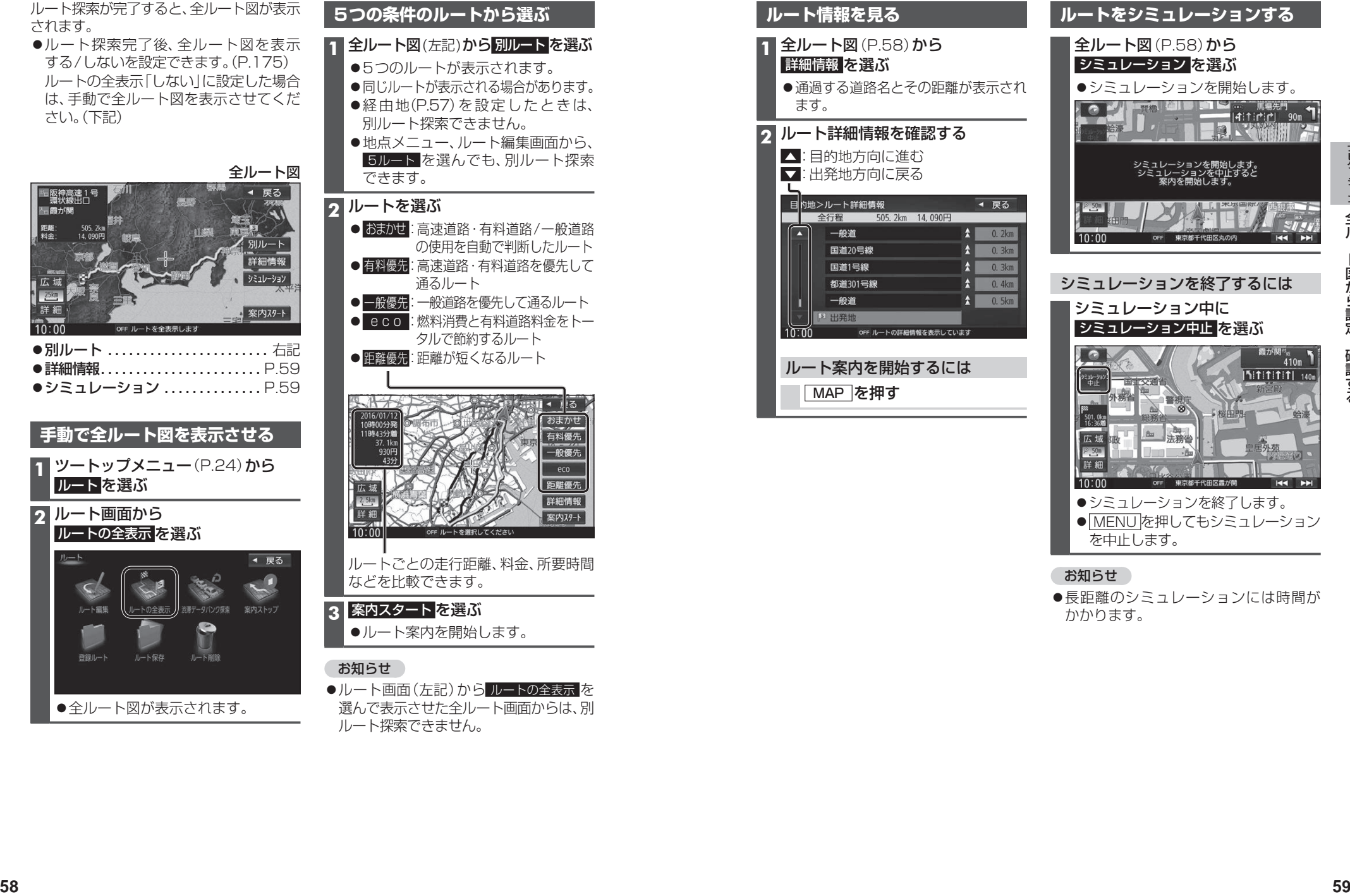

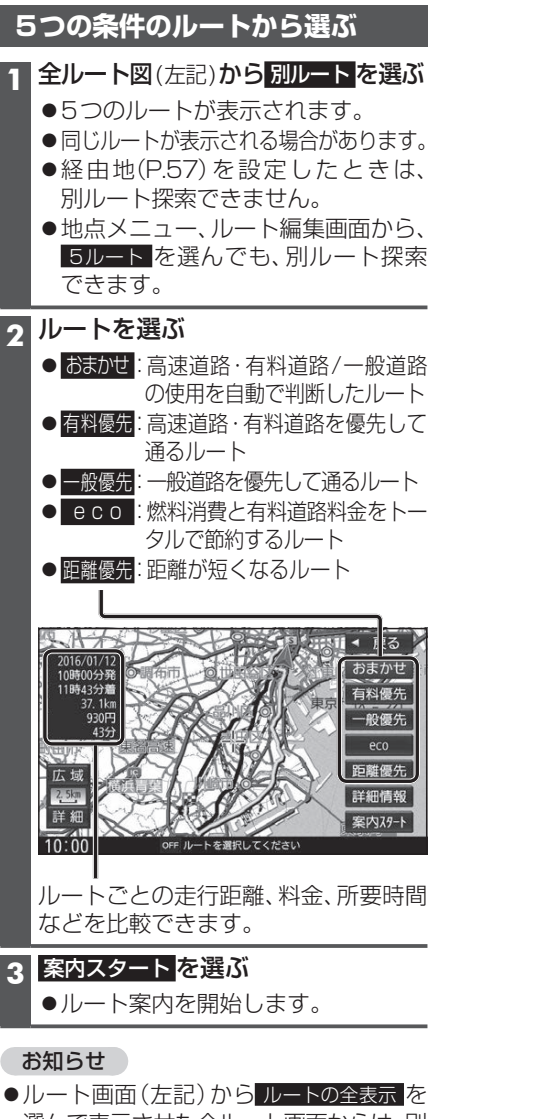

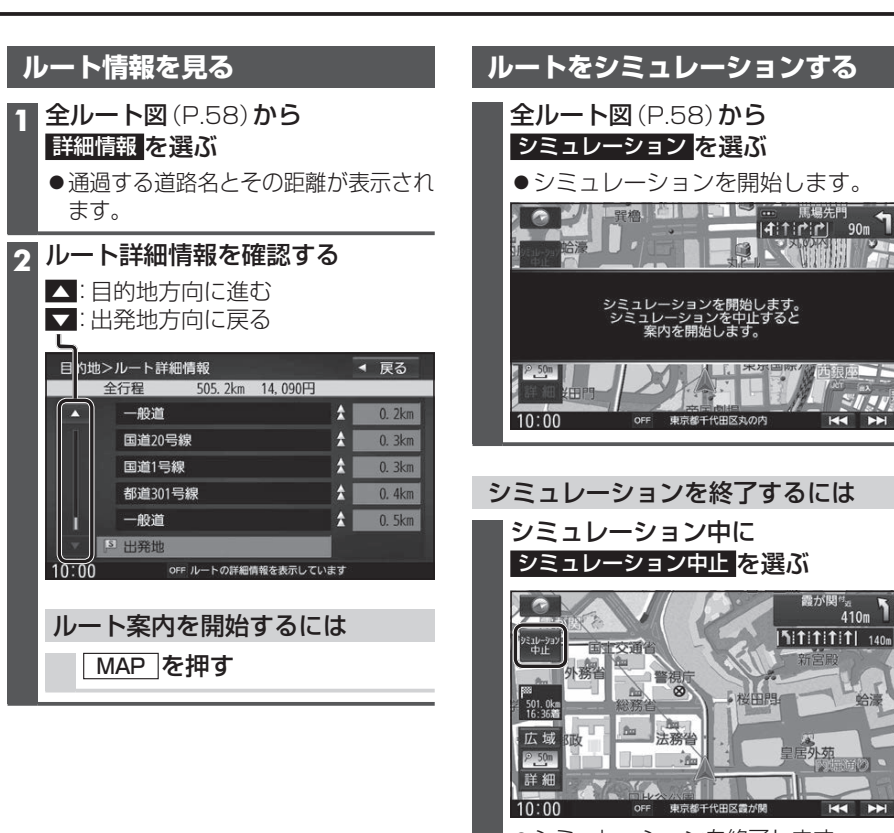

- ●シミュレーションを終了します。
- MENUを押してもシミュレーション を中止します。

#### お知らせ

●長距離のシミュレーションには時間が かかります。

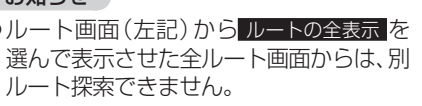

# **ルートを編集する**

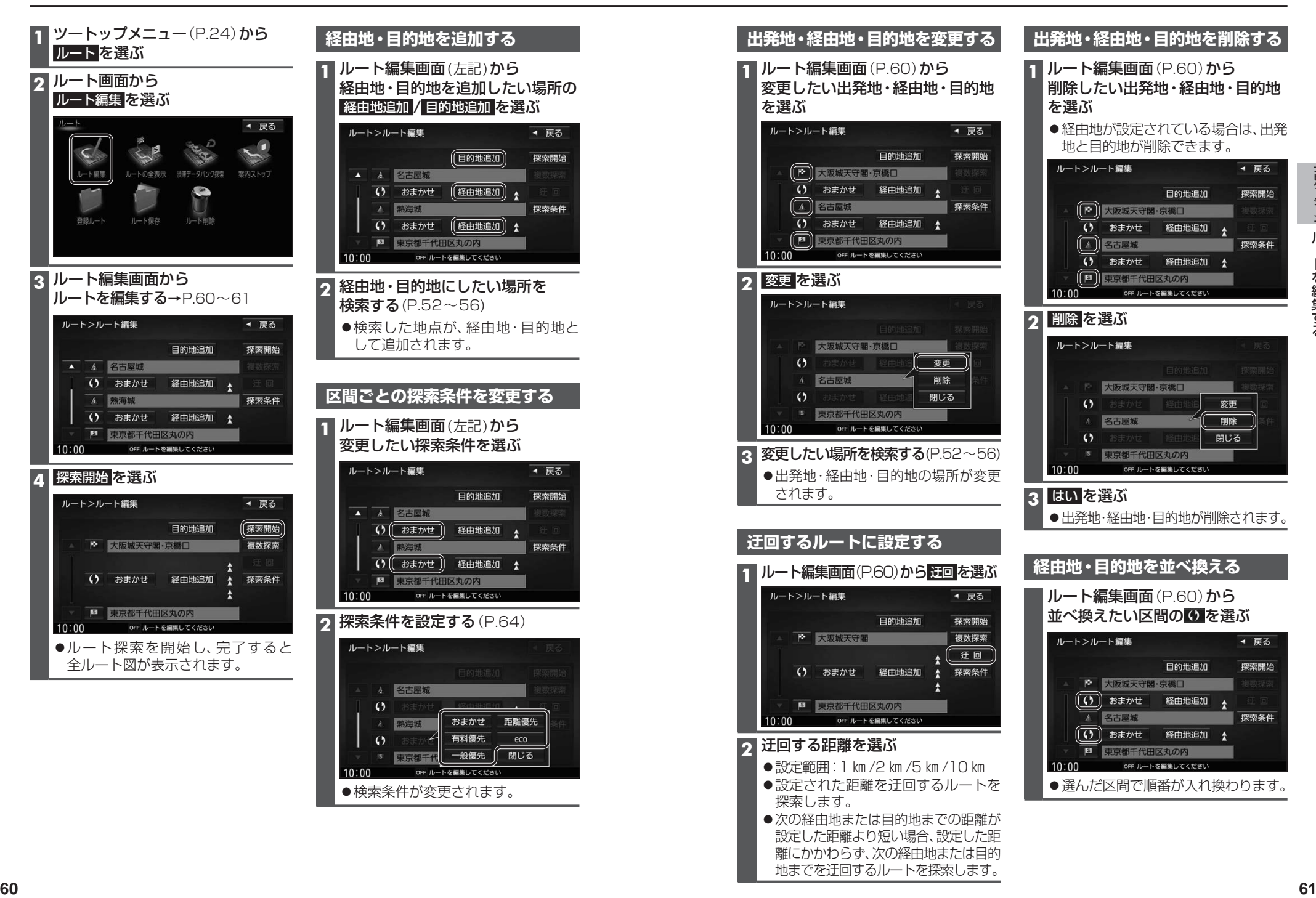

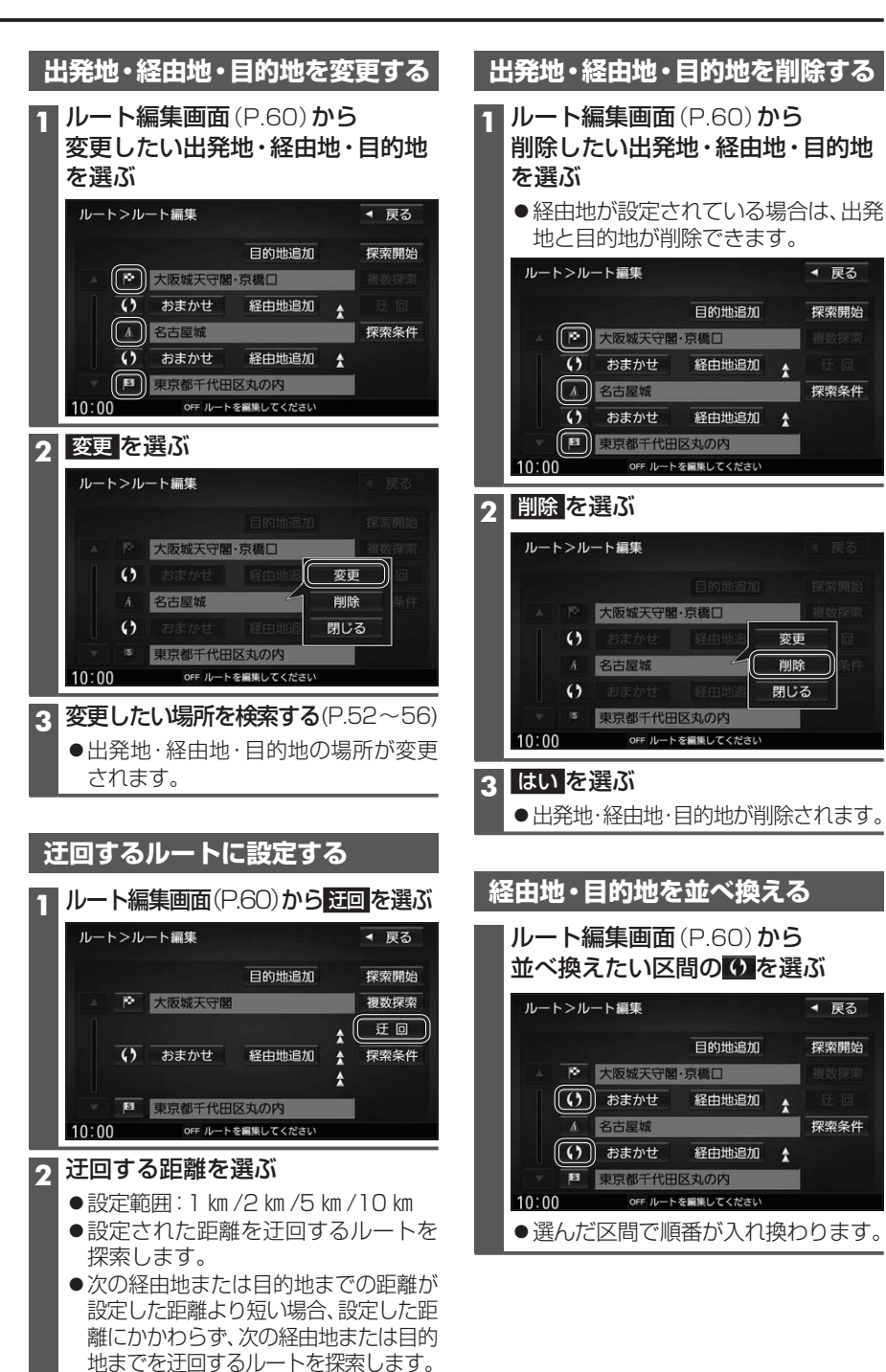

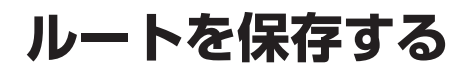

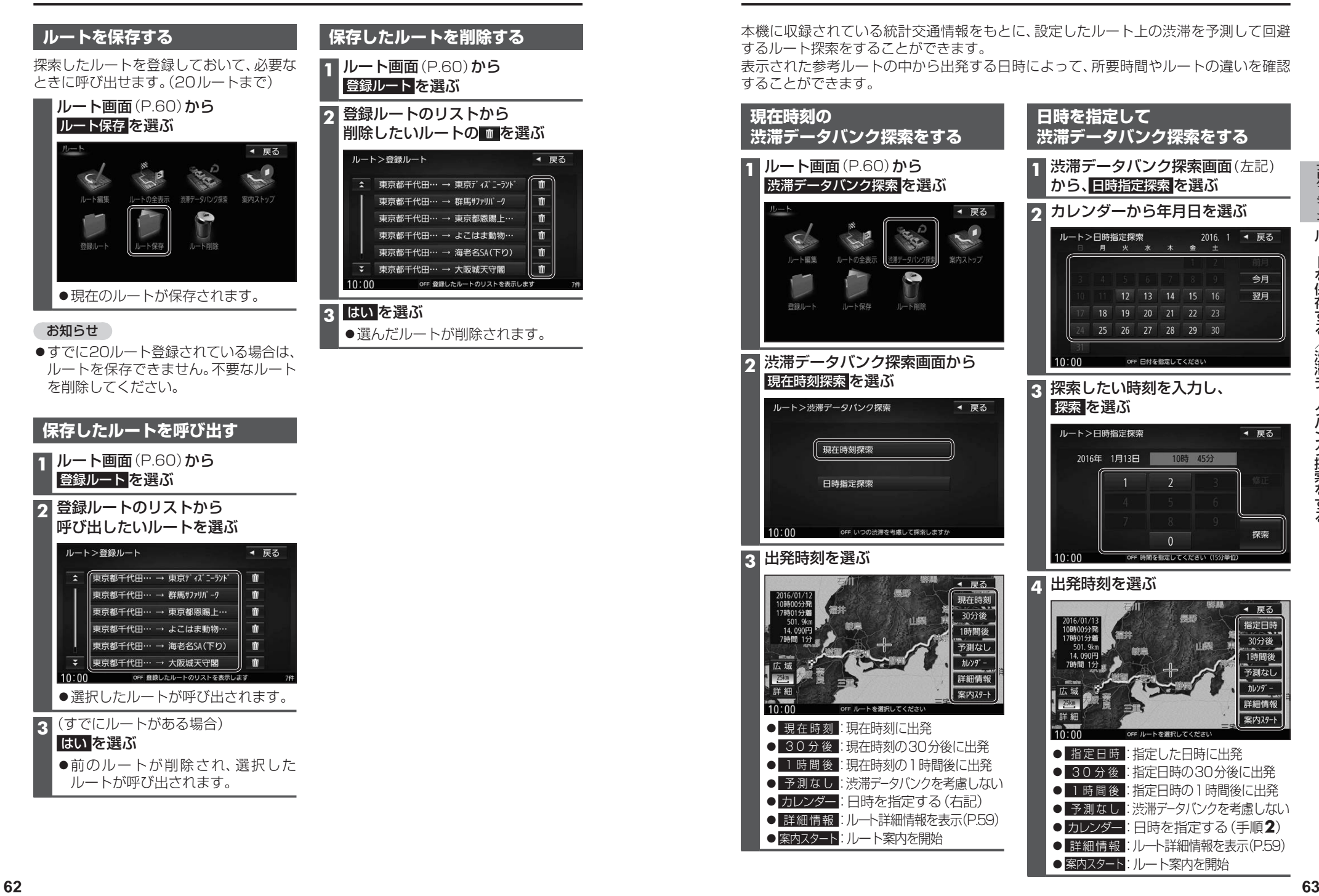

# **ルートを保存する 渋滞データバンク探索をする** 本機に収録されている統計交通情報をもとに、設定したルート上の渋滞を予測して回避 するルート探索をすることができます。 表示された参考ルートの中から出発する日時によって、所要時間やルートの違いを確認 することができます。 **現在時刻の 渋滞データバンク探索をする 1** ルート画面(P.60)から 渋滞データバンク探索 を選ぶ **2** 渋滞データバンク探索画面から 現在時刻探索 を選ぶ **日時を指定して 渋滞データバンク探索をする 1** 渋滞データバンク探索画面(左記) から、日時指定探索 を選ぶ **2** カレンダーから年月日を選ぶ **3** 探索したい時刻を入力し、 探索 を選ぶ

**3** 出発時刻を選ぶ

◀ 戻る

● 現在時刻:現在時刻に出発

● 案内スタート:ルート案内を開始

● 30分後 : 現在時刻の30分後に出発 ● 1時間後 : 現在時刻の1時間後に出発 ● 予測なし : 渋滞データバンクを考慮しない ● カレンダー: 日時を指定する (右記) ● 詳細情報:ルート詳細情報を表示(P.59)

**4** 出発時刻を選ぶ ● 指定日時 : 指定した日時に出発 ● 30分後 : 指定日時の30分後に出発 ● 1 時間後 : 指定日時の1時間後に出発

- 予測なし : 渋滞データバンクを考慮しない ● カレンダー: 日時を指定する (手順2)
- 詳細情報:ルート詳細情報を表示(P59) ● 案内スタート:ルート案内を開始

# **探索条件について**

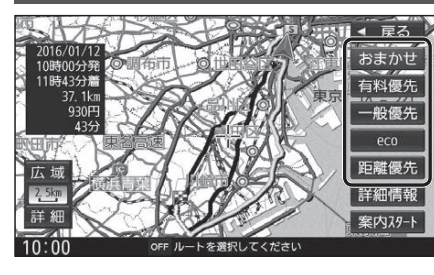

- おまかせ: 高速道路· 有料道路/ 一般道路の 使用を自動で判断したルート (通常はおまかせで探索します。)
- 有料優先:高速道路・有料道路を優先して 通るルート
- 一般優先:一般道路を優先して通るルート
- eco :燃料消費量と有料道路料金を トータルで節約するルート

距離優先:距離が短くなるルート

#### お知らせ

- ●一般優先で探索しても、有料道路を含むルートを探索する場合があります。
- 探索条件を変更するには→ P.60、69
- 「eco」で探索したルートを走行しても、道路条件や運転のしかたで、燃料消費量が多く なる場合があります。
- 「ecolで探索されるルートの算出には、パナソニック独自の技術を使用しています。

### **細街路探索について**

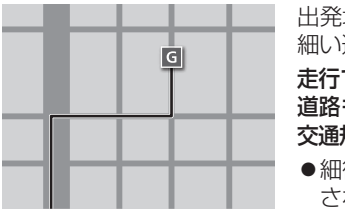

地・経由地・目的地周辺は、道幅3 m以上5.5 m未満の 道路も含めてルートを探索します。 できない道路、または交通規制により通行を禁止している も含めたルートを探索する場合があります。必ず、実際の

規制や道路標識などに従って運転してください。 細街路上のルートは、一般道のルートとは異なる色で表示 れます。

### **横付け探索について**

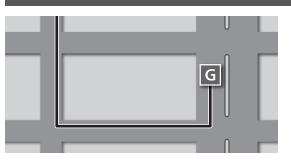

目的地が中央分離帯のある道路に隣接している場合、施設 の前に到着するように(施設が自車の左側になるように) ルートを探索します。

●横付け探索することによりルートが遠回りになる場合、 横付け探索しないことがあります。

### **曜日時間規制探索について**

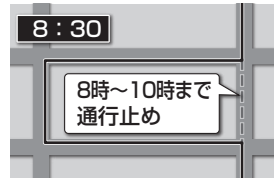

8:30 | 月·曜日·時間による規制を考慮したルートを探索します。 規制があっても案内することがありますので、必ず、実際の 交通規制や道路標識などに従って運転してください。

### **VICS考慮について**

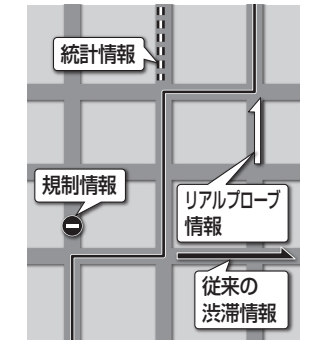

FM-VICSの渋滞/規制情報をもとに、渋滞/規制を避けた ルートを探索します。

- ●別売のETC2.0車載器を接続すると、ETC2.0の渋滞/ 規制情報も考慮して、渋滞/規制の場所を避けたルートを 探索します。
- ●別売の光ビーコン対応ETC2.0車載器を接続すると、 ETC2.0のほかに、光ビーコンのVICS情報も受信できます。
- ●現在地から遠く離れた場所の渋滞/規制の情報は、考慮さ れない場合があります。
- ●渋滞/規制情報をもとにVICS考慮する/しないの設定が できます。(VICS考慮→P.40)

## **渋滞DB考慮について**

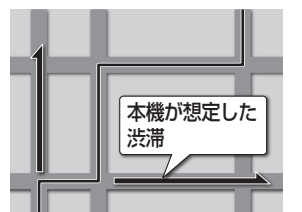

過去のVICS情報などから、年月日・曜日・時間などと渋滞 の相関を割り出して作成したデータベースから、将来起こ るであろう渋滞を予測し、その結果を考慮したルートを 探索します。

- ●渋滞DB考慮で探索されたルートを通っても、早く着くと は限りません。
- ●渋滞DB考慮する/しないの設定ができます。 (渋滞DB考慮→P.40)

# **スマートICを通るルートについて**

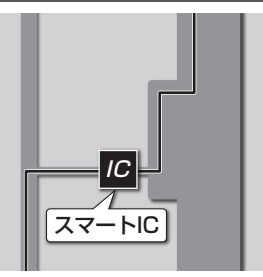

**<sup>64</sup> <sup>65</sup>**ナビゲーションルート探索について スマートICの利用を考慮したルートを探索します。 その際、通行できる時間帯や入口/出口の情報は考慮 されますが、通行できる車種の情報は考慮されません。 また、ETC車載器、ETC2.0車載器を搭載していない車両や、 ETCカードを挿入していない場合でも、スマートICを通る ルートが探索される場合があります。必ず、実際のスマート ICの状況に従って通行してください。

●スマートIC考慮する/しないの設定ができます。 (スマートIC考慮→P.40)

### お願い

●スマートICは、ETC専用のインターチェンジです。ETC車載器、ETC2.0車載器を搭 載していない車両の場合は、スマートIC考慮を「しない」に設定してください。

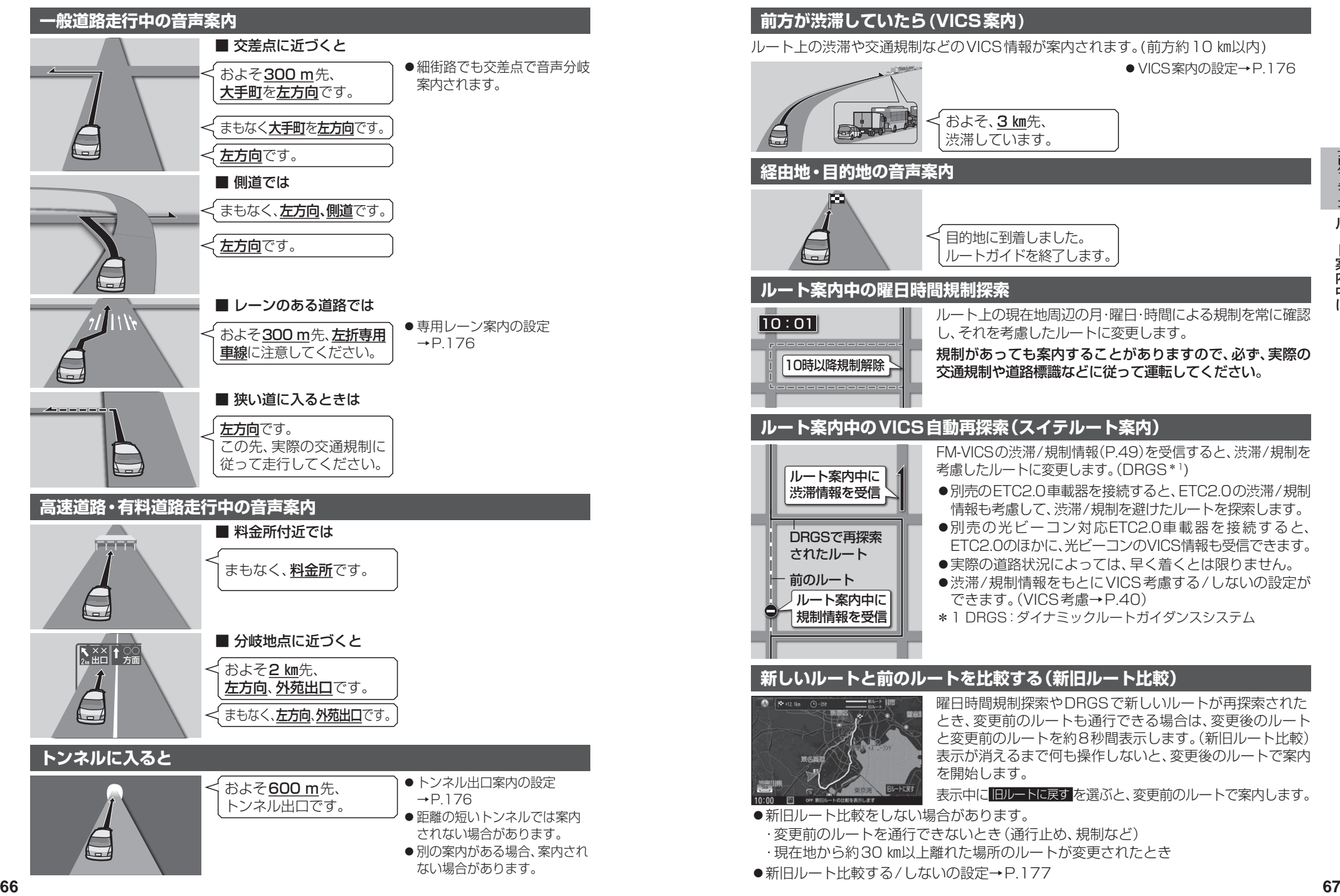

# **ルート案内中に**

**ルートから外れたときの自動再探索**

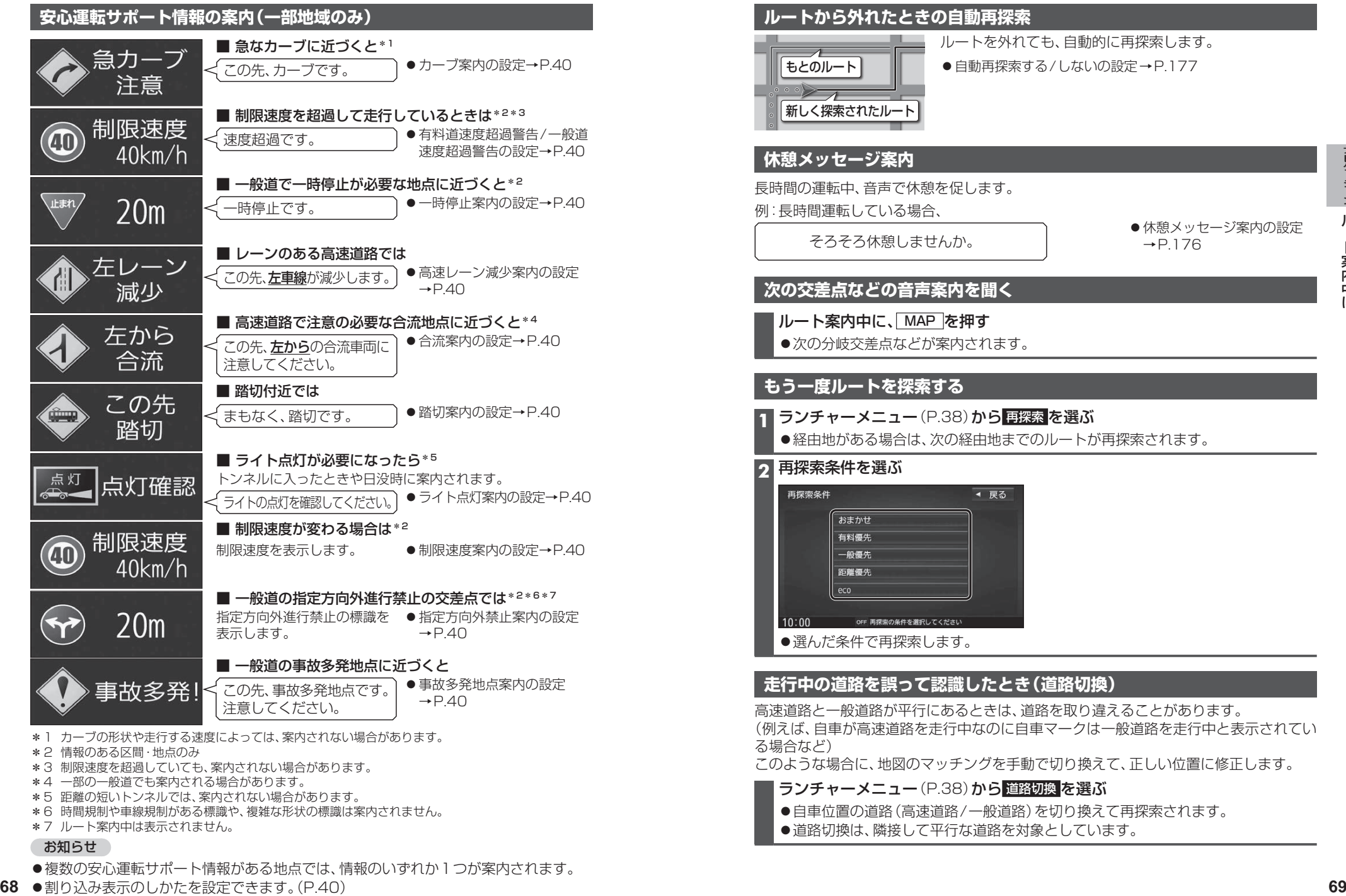

#### お知らせ

- ●複数の安心運転サポート情報がある地点では、情報のいずれか1つが案内されます。
- $68$   $\bullet$  割り込み表示のしかたを設定できます。(P.40)

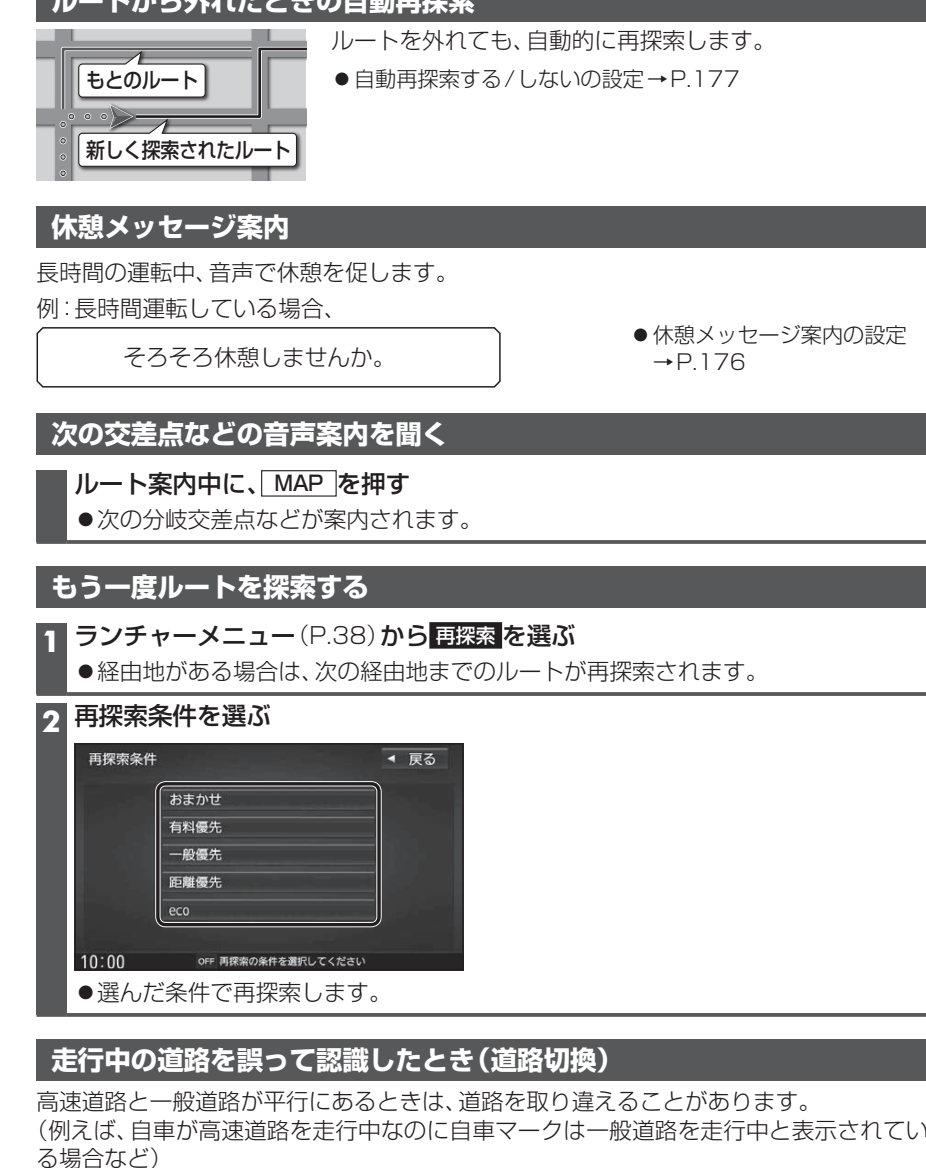

このような場合に、地図のマッチングを手動で切り換えて、正しい位置に修正します。

- ランチャーメニュー(P.38)から 道路切換 を選ぶ
- 自車位置の道路(高速道路/一般道路)を切り換えて再探索されます。
- ●道路切換は、隣接して平行な道路を対象としています。

# **地点を登録する(登録地)**

### **登録地について**

1ユーザーにつき最大900件まで登録で きます。(自宅、お気に入り地点を含む)

●登録された地点は、ダマークで表示さ れます。

### **カーソルの地点を登録する**

登録したい場所にカーソルを合わせ、 地点メニュー(P.47)から 地点登録 を選ぶ

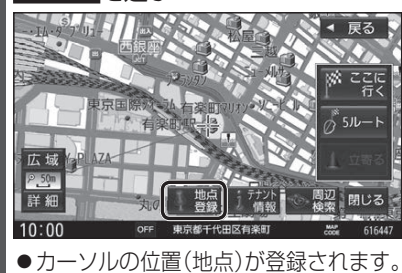

### **現在地を登録する**

準 備

- ●ランチャーメニューに「地点を登録」が 表示されるように設定してください。 (P.38)
- ランチャーメニュー(P.38)から 地点を登録 を選ぶ

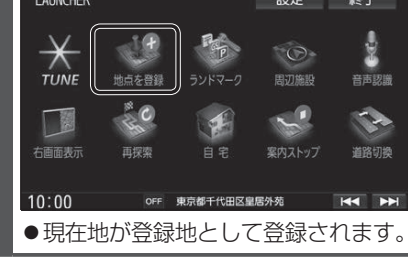

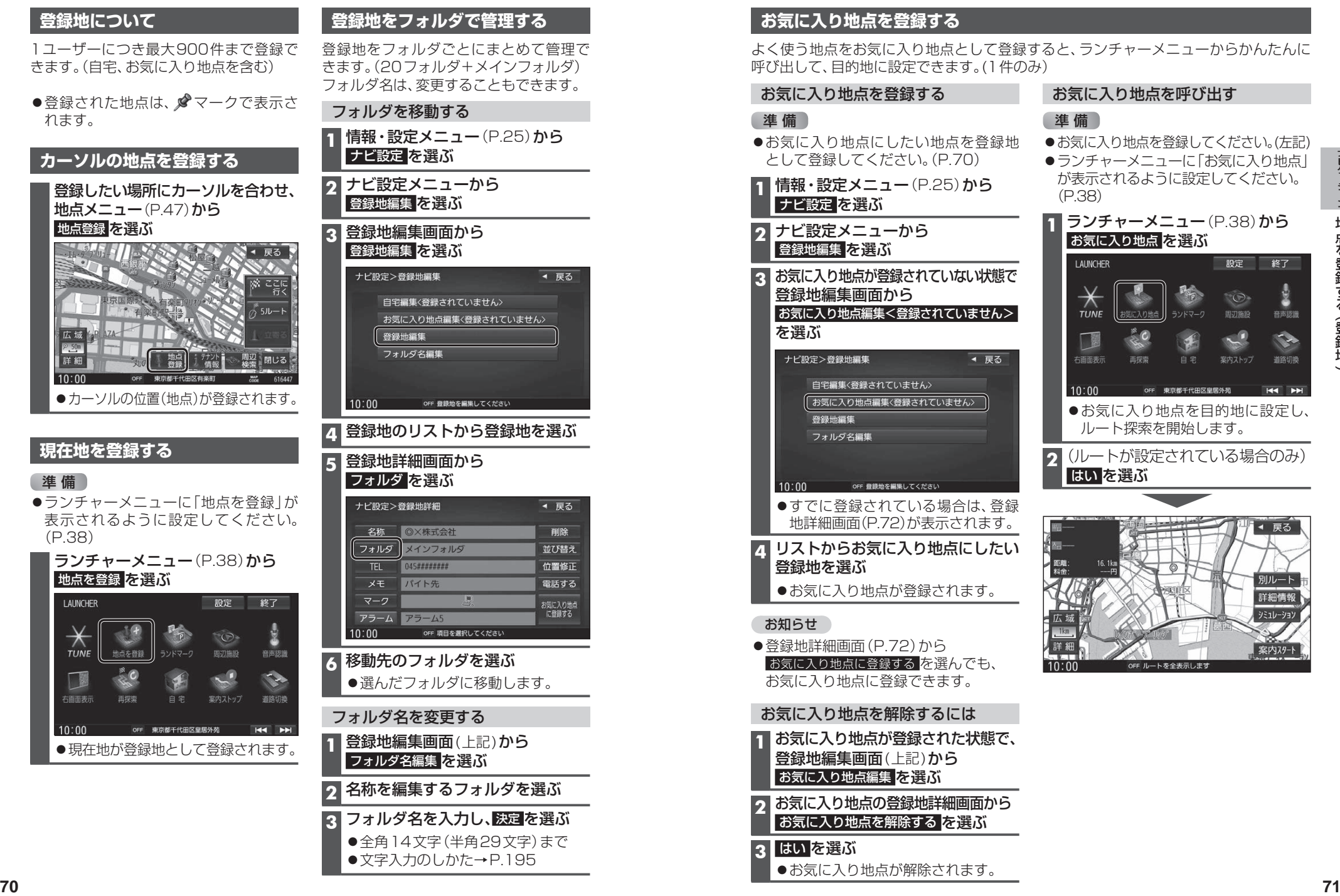

# **お気に入り地点を登録する**

登録地を選ぶ

● 登録地詳細画面 (P.72)から

お知らせ

**3** はい を選ぶ

●お気に入り地点が登録されます。

お気に入り地点に登録する存選んでも、 お気に入り地点に登録できます。

よく使う地点をお気に入り地点として登録すると、ランチャーメニューからかんたんに 呼び出して、目的地に設定できます。(1件のみ)

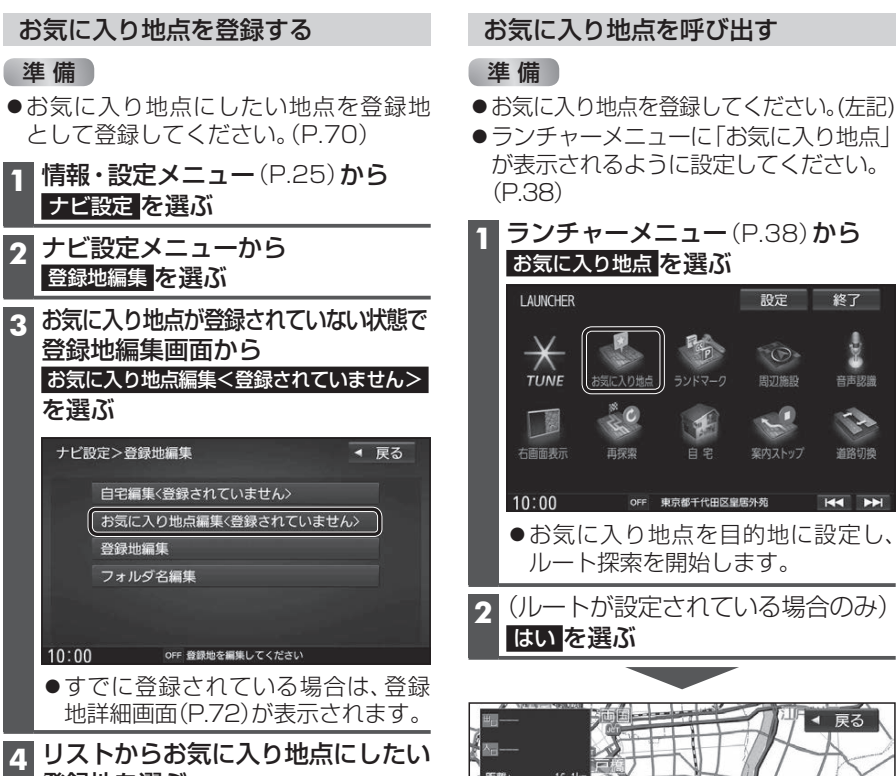

地

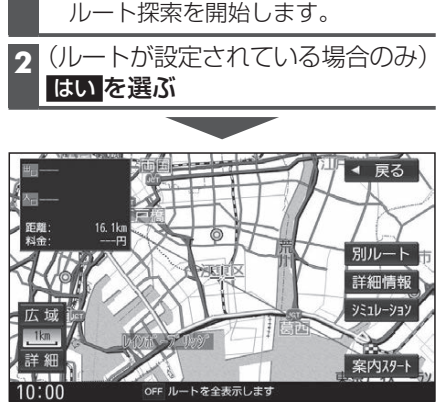

お気に入り地点を解除するには **1** お気に入り地点が登録された状態で、 登録地編集画面(上記)から お気に入り地点編集を選ぶ **2** お気に入り地点の登録地詳細画面から お気に入り地点を解除する を選ぶ お気に入り地点が解除されます。

# **地点を登録する(登録地)**

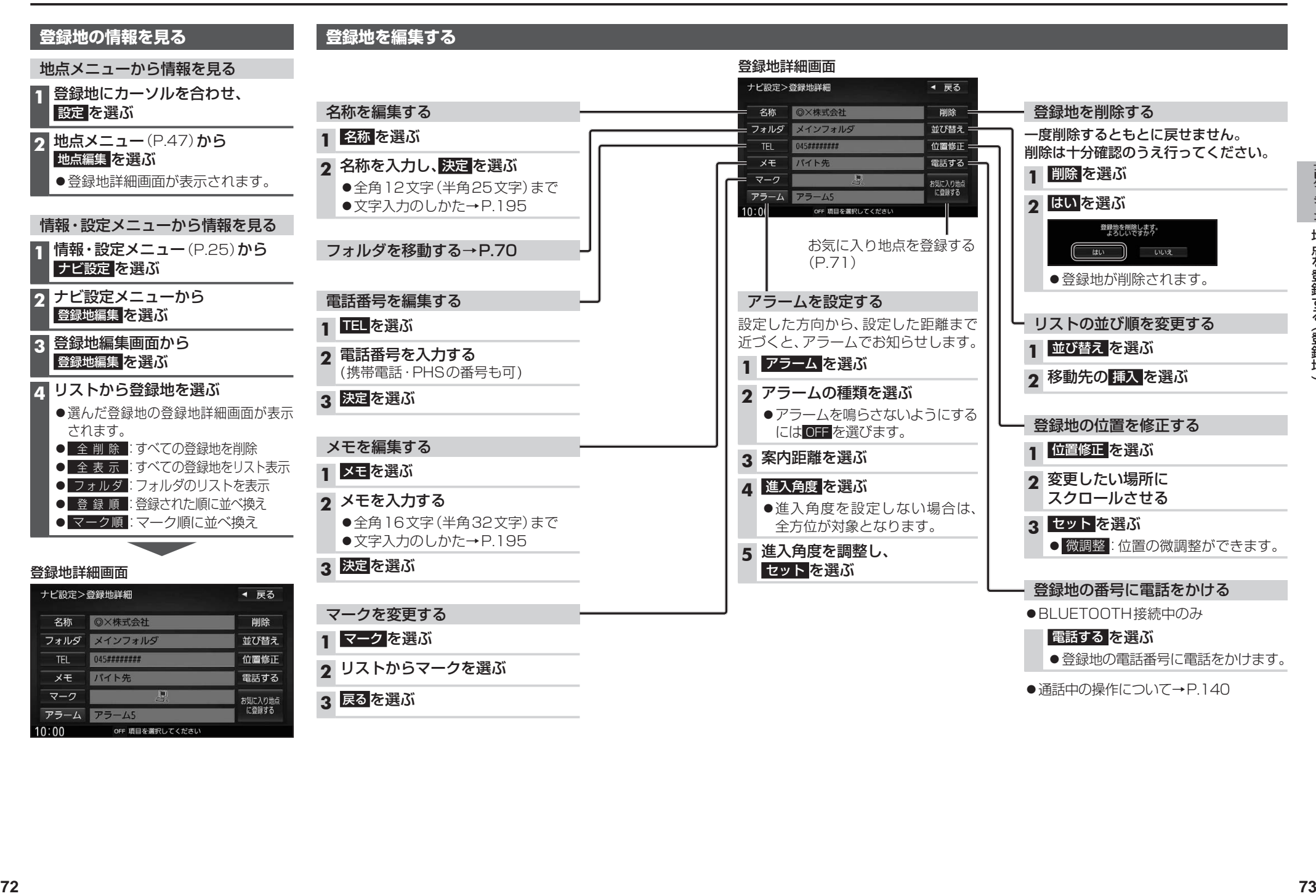

# **VICS情報を見る**

## **VICSとは**

渋滞・事故などの影響による規制、目的地までの所要時間などの道路交通情報をナビゲー ションに送信するシステムです。VICSはVehicle Information and Communication System(道路交通情報通信システム)の略です。

- ●本機では、FM-VICSを受信できます。
- ●ETC2.0車載器(別売)を接続すると、ETC2.0のVICS情報を受信できます。
- ●光ビーコン対応ETC2.0車載器(別売)を接続すると、ETC2.0および光ビーコンからの VICS情報を受信できます。

# ■ FTC2.0とは

これまでITSスポットサービスと呼ばれていたサービスを、「ETC2.0サービス」と呼ぶ ことになりました。

従来のETC(料金収受)や渋滞回避、安全運転支援などの情報提供サービスに加え、ITS スポットを通して収集される経路情報を活用した新たなサービスが導入される予定です。

#### 交通情報の表示について

#### 文字表示型(レベル1)

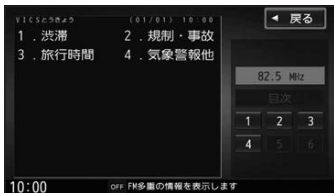

#### 図形表示型(レベル2)

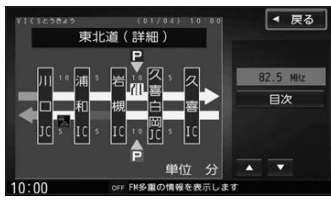

●縮尺や表示は切り換えられません。

#### 地図表示型(レベル3)

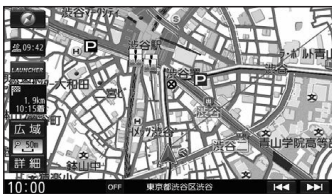

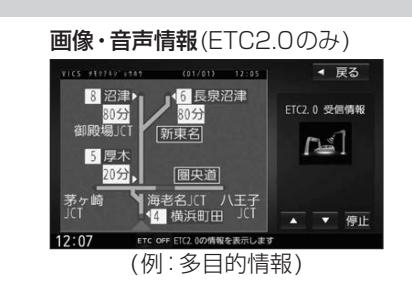

#### ●受信する情報の内容

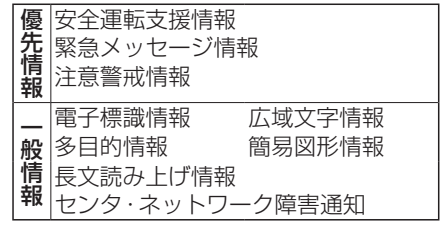

● ETC2.0の一般情報を割り込み表示する/ しないの設定→P.177

### お知らせ

- ●提供されるVICS情報は、あくまでも参考 です。最新情報でない場合があります。
- ●提供された情報と異なる場合は、実際の 交通規制や道路状況に従ってください。

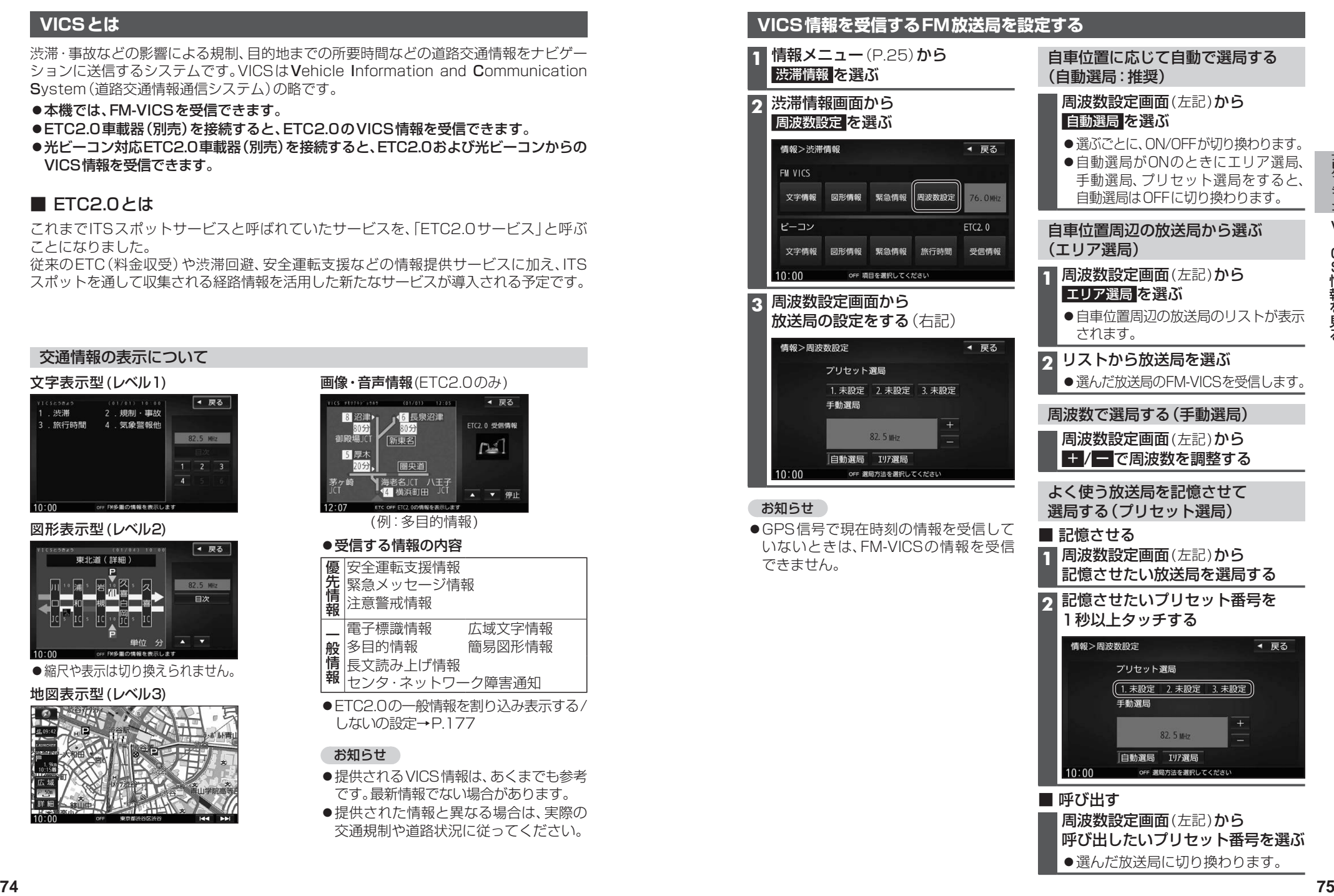

●選んだ放送局に切り換わります。

# **VICS情報を見る**

# **文字表示型(レベル1)・図形表示型(レベル2)のVICS情報を受信すると**

#### FM多重で受信すると

受信しても、自動的に表示されません。ただし、FM-VICSで緊急情報を受信した際は、 自動的に表示されます。

●受信した情報を見るには→P.77

#### ETC2.0車載器で受信すると

受信すると、地図画面に自動的に一定時間(7~15秒間)\*1割り込み表示されます。

割込画面(例)

● 停止:音声情報の停止 ● 再 生 :音声情報の再生 ● △ ■ :ページ切換 ● ▶ :表示の消去 ●ETC2.0の設定→P.177

- ●割り込みの設定→P.177
- ●表示中の画面によって、割り込み表示しない場合があります。
- \*1 音声情報を含む場合は、それ以上の時間になることがあります。

### **画像・音声情報のVICS情報を受信すると(ETC2.0)**

#### 地図画面に、自動的に一定時間(7~15秒間) 割り込み表示されます。 音声情報がある場合は、音声情報も再生 されます。

#### [優先情報]:

安全運転支援情報/緊急メッセージ情報/ 注意警戒情報

●落下物情報や渋滞末尾情報など注意や 警戒を促すための情報が提供されます。 災害発生時は停車や避難等の行動指示 のための情報も提供されます。

#### [一般情報]:

電子標識情報/多目的情報/長文読み上げ 情報/広域文字情報/センタ・ネットワーク 障害通知

●広域の所要時間を案内する広域道路情報 や静止画による前方状況情報などが提供 されます。

#### お知らせ

- ●表示中の画面(拡大図表示など)によって、割り込み表示や音声情報再生を中断したり、 表示しない場合があります。
- ●FTC2.0割込みする/しないの設定で一般情報の割り込み表示を設定できます。(P.177)

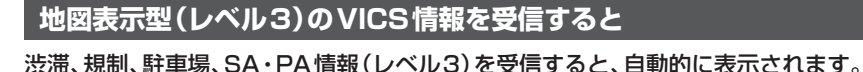

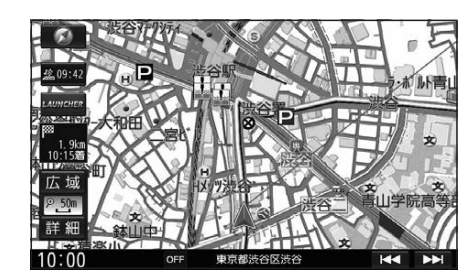

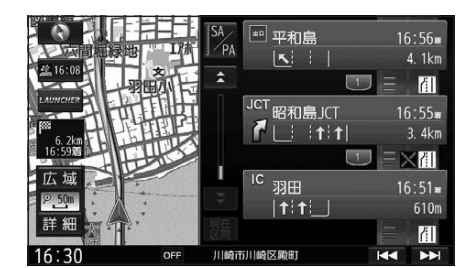

#### お知らせ

- ●新しい情報を受信すると、情報が更新されます。
- ●遠方の渋滞情報は表示されません。
- ●VICS表示設定→P40
- ●レベル3情報の見かた→P48~49

# **事象・規制マークの内容を確認する** 事象・規制マークにカーソルを合わせる

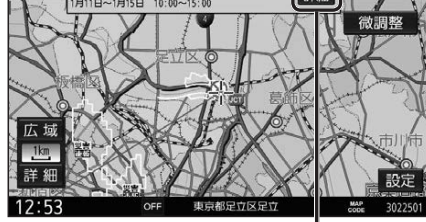

情報が表示されます。

#### 詳細 を選ぶと、詳細な情報が表示されます。

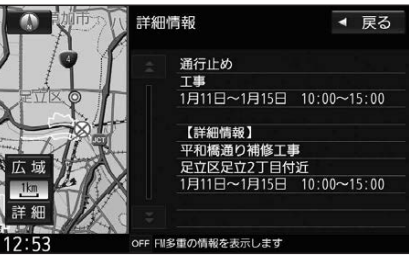

V

# **VICS情報を確認する**

#### **1** 渋滞情報画面(P.75)から 見たい情報を選ぶ

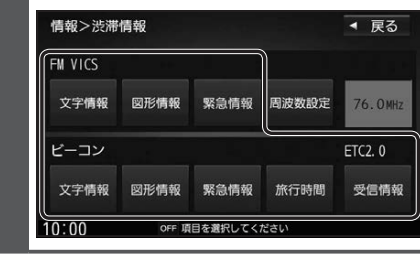

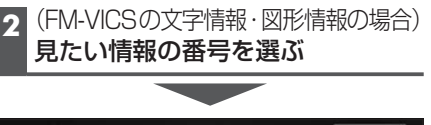

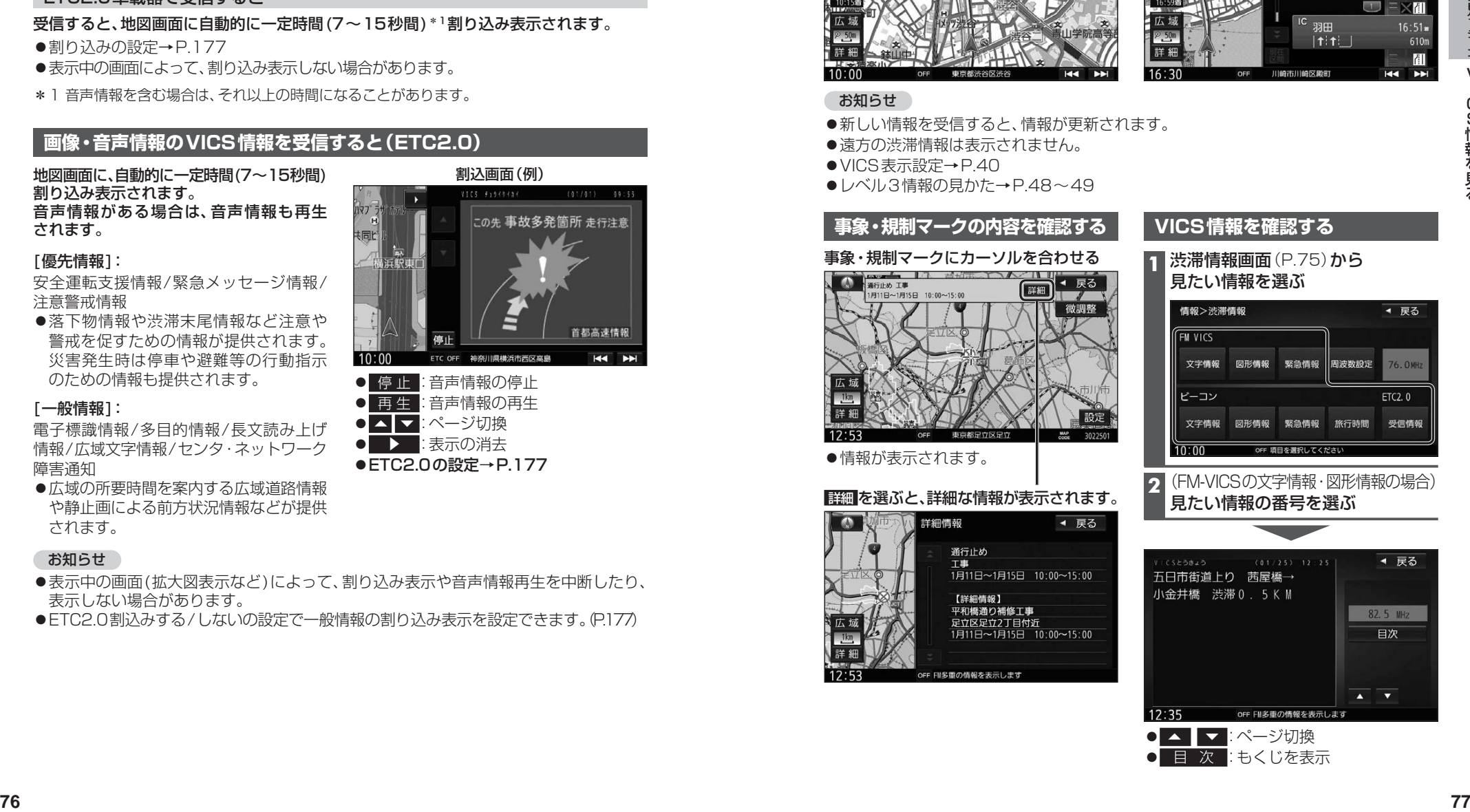

# **VICS情報を見る**

### **緊急情報(特別警報)を受信すると**

地図画面を表示中に受信するとただちに表示 されます。

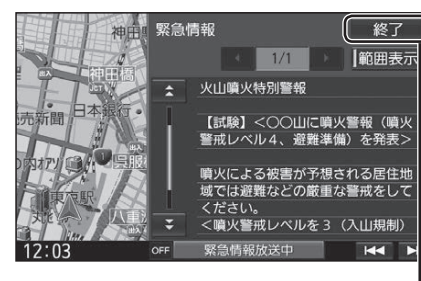

 終了 を選ぶと、緊急情報画面が消去され、 地図画面に戻ります。 、緊急情報画<br>)ます。<br>**マストリック** 

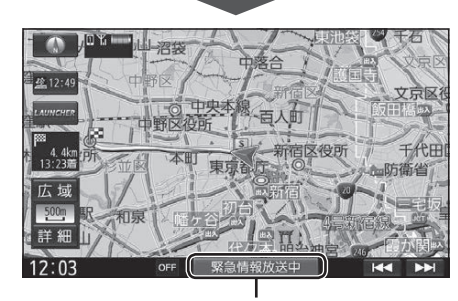

地図画面で情報バーの 緊急情報放送中 を 選ぶと、緊急情報画面(詳細情報)が表示さ れます。 **駅バーの** 緊急<br>報画面 (詳細<br>マンプランス

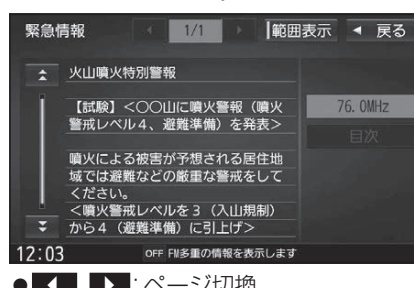

- 【 】 】 :ページ切換
- △ ▼ :行を戻す/送る
- ●渋滞情報画面(P.75)から 緊急情報 を選ん でも、緊急情報画面に切り換わります。
- ●走行中は、ページ切換できません。
- ●情報自体の提供が無い場合は表示され ません。

# **渋滞データバンクを見る**

お好みの日時/場所の渋滞データバンクの情報を表示できます。

#### ■渋滞データバンクについて

過去のVICS情報などから、年月日・曜日・時間などと渋滞の相関を割り出して作成した データベースから、将来起こるであろう渋滞を考慮します。そのため、渋滞データバンクの 内容は、実際の渋滞状況とは異なる場合があります。

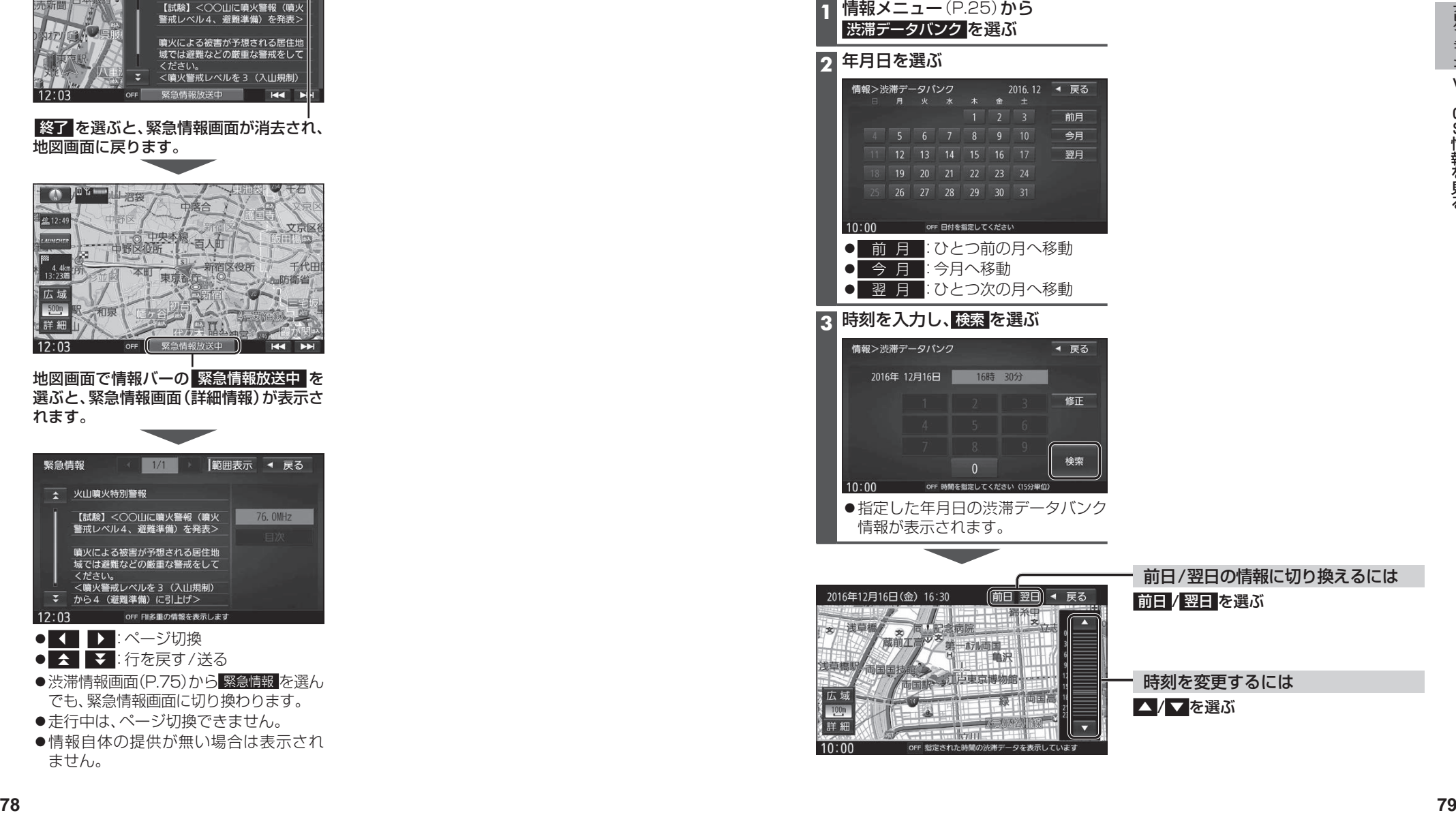